## Installing SolidWorks Network Licenses

## **Installing and Activating the License Manager Server**

- 1. Start the SolidWorks Installation manager, from your SolidWorks media or download location.
- 2. On the Welcome screen choose the "**Server Products**" option then "**Install SolidNetWork License Manager**" as shown below and click next.

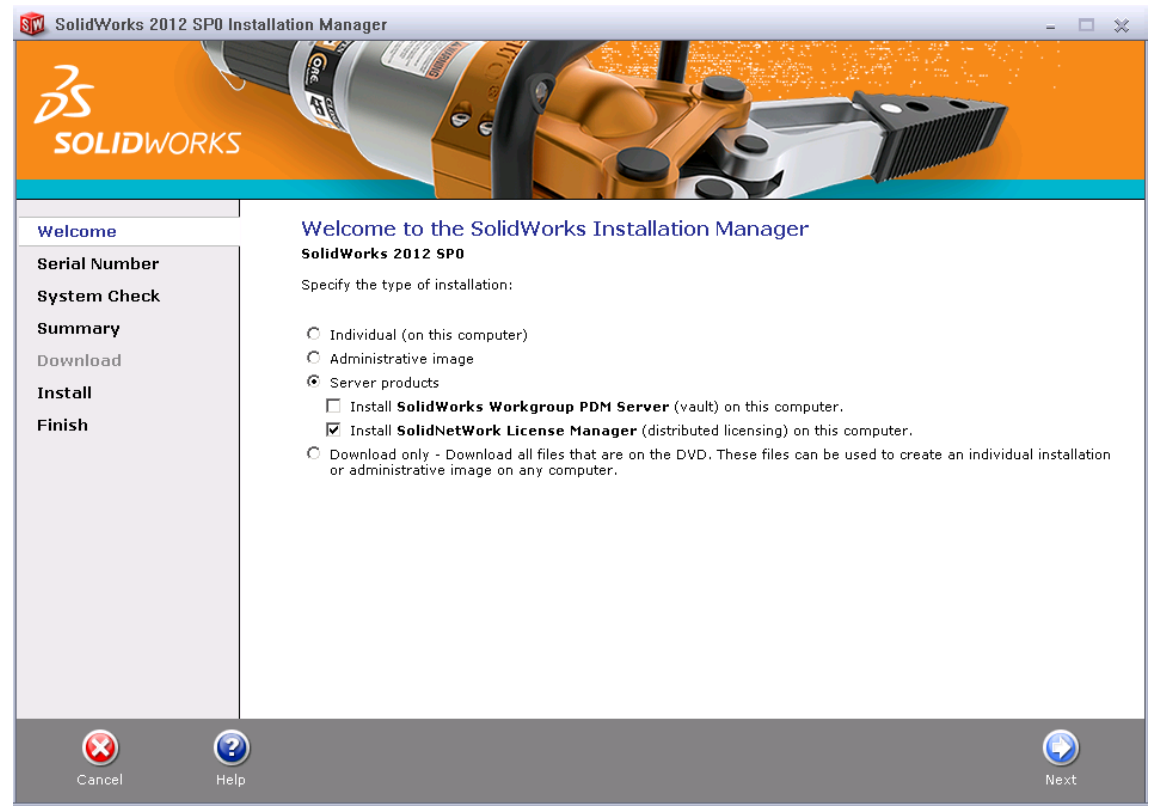

3. Enter your SolidWorks Network License Serial Number, choose an installation location and click next.

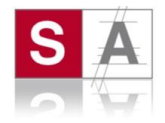

 $\Box$   $\vee$ 

4. On the following summary screen, confirm the details and click "**Install Now**".

**RCL** SolidWorks 2012 SPO Installation Manager

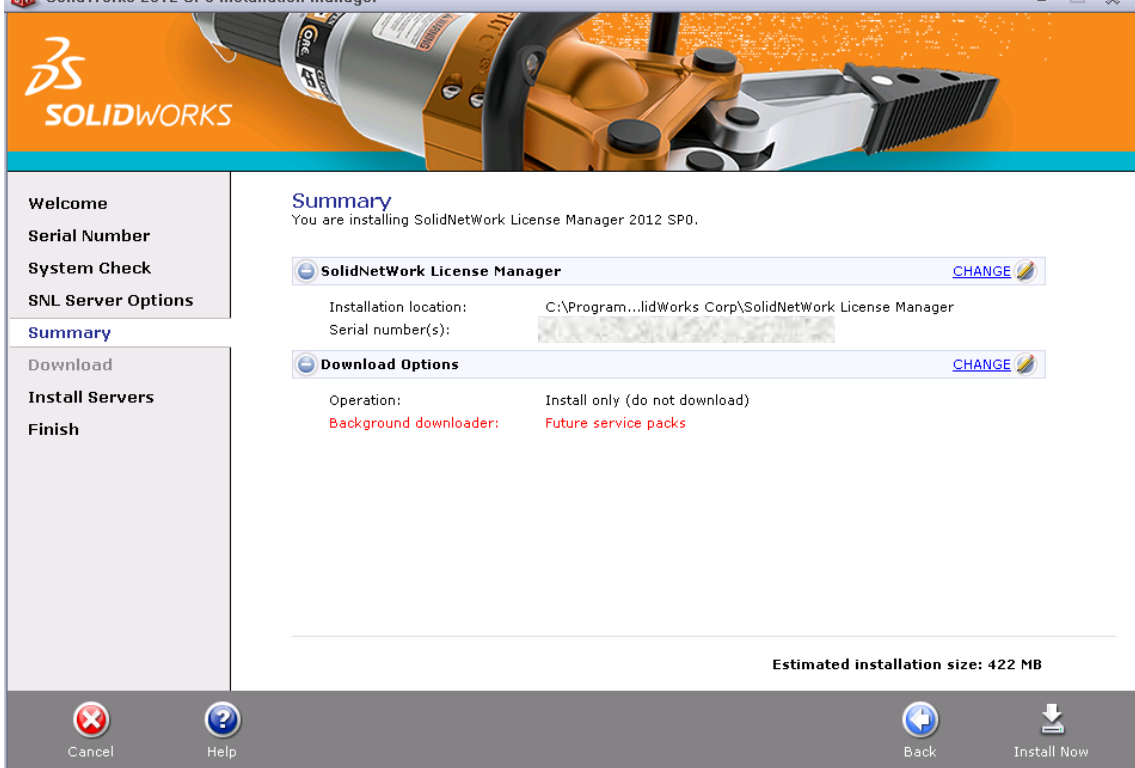

5. Allow the install to run through, until complete.

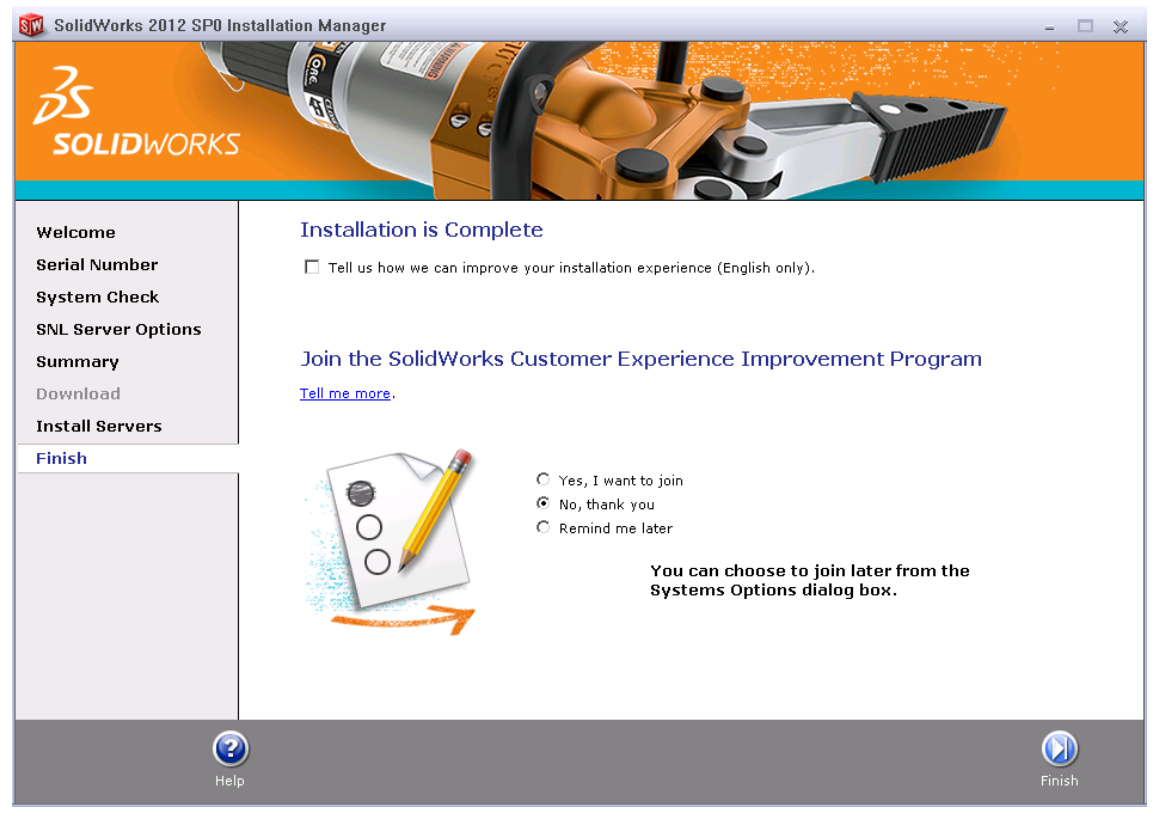

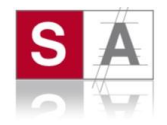

6. You now need to Activate SolidNetWork Licensing.

Start the "SolidNetWork License Manager" from **Start** > **Programs** > **SolidWorks** *version* > **SolidNetWork License Manager** > **SolidNetWork License Manager** .

When prompted to activate, click "yes".

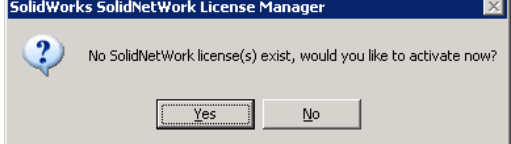

- 7. On the SolidNetWork License Server Information screen:
	- a. If your company uses a firewall, select "**A firewall is in use on this server"**.
	- b. Use the default value for **Port Number** (and for **Vendor Daemon Port Number** if you have a firewall) or specify the port numbers your company uses. The port number is a TCP/IP port number in the 1024-60000 range, used exclusively by this process. Normally, the default (25734) is suitable and is unlikely to be the same as any other FLEXnet server process currently on the license manager computer.

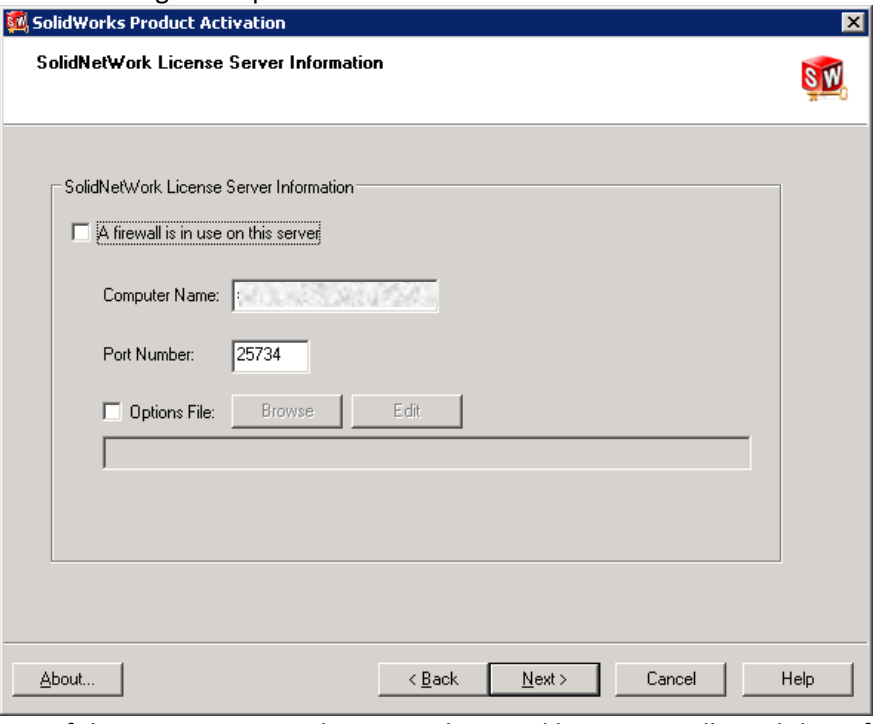

Make a note of the server name and port number used here, you will need this information when installing SolidWorks on the client machines.

- 8. There are three things to configure to avoid firewall issues when using the SolidNetWork License Manager:
	- a. Add TCP/IP ports **25734 and 25735** to the firewall exception list.
	- b. Check "A firewall is in use on this server" and leave the ports number by default in the SolidNetWork License Manager options.
	- c. Add the following programs to the firewall exception list (**lmgrd.exe** and **sw\_d.exe** that are stored in the SNL installation folder).

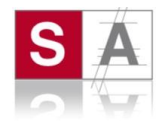

9. On the following screen, enter your email address and choose the option to "**Activate over the internet**".

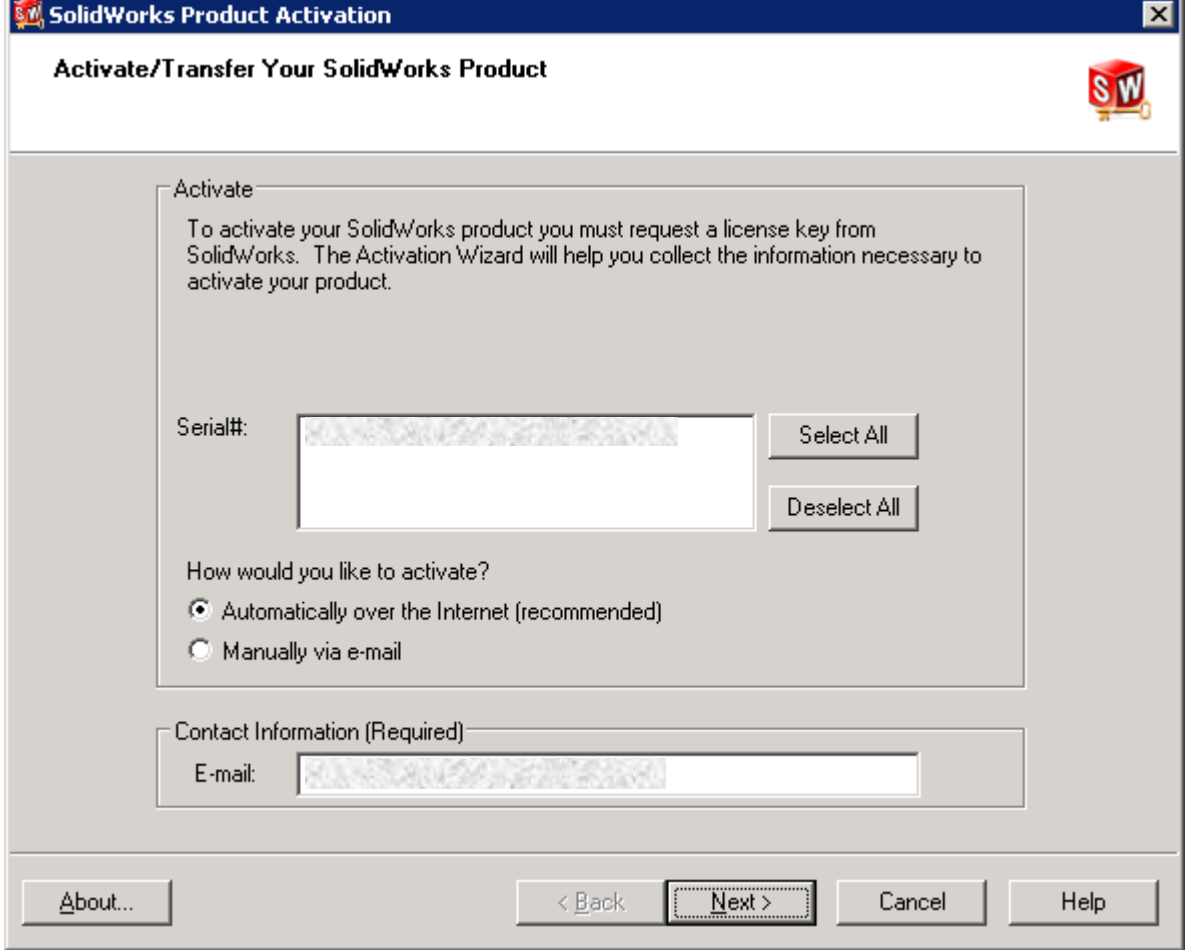

10. The following dialog appears while the installation communicates with the SolidWorks Activation Server.

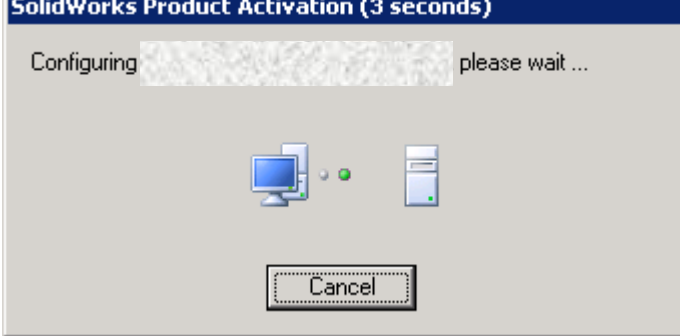

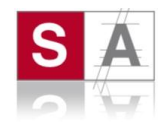

11. The following screen confirms successful activation.

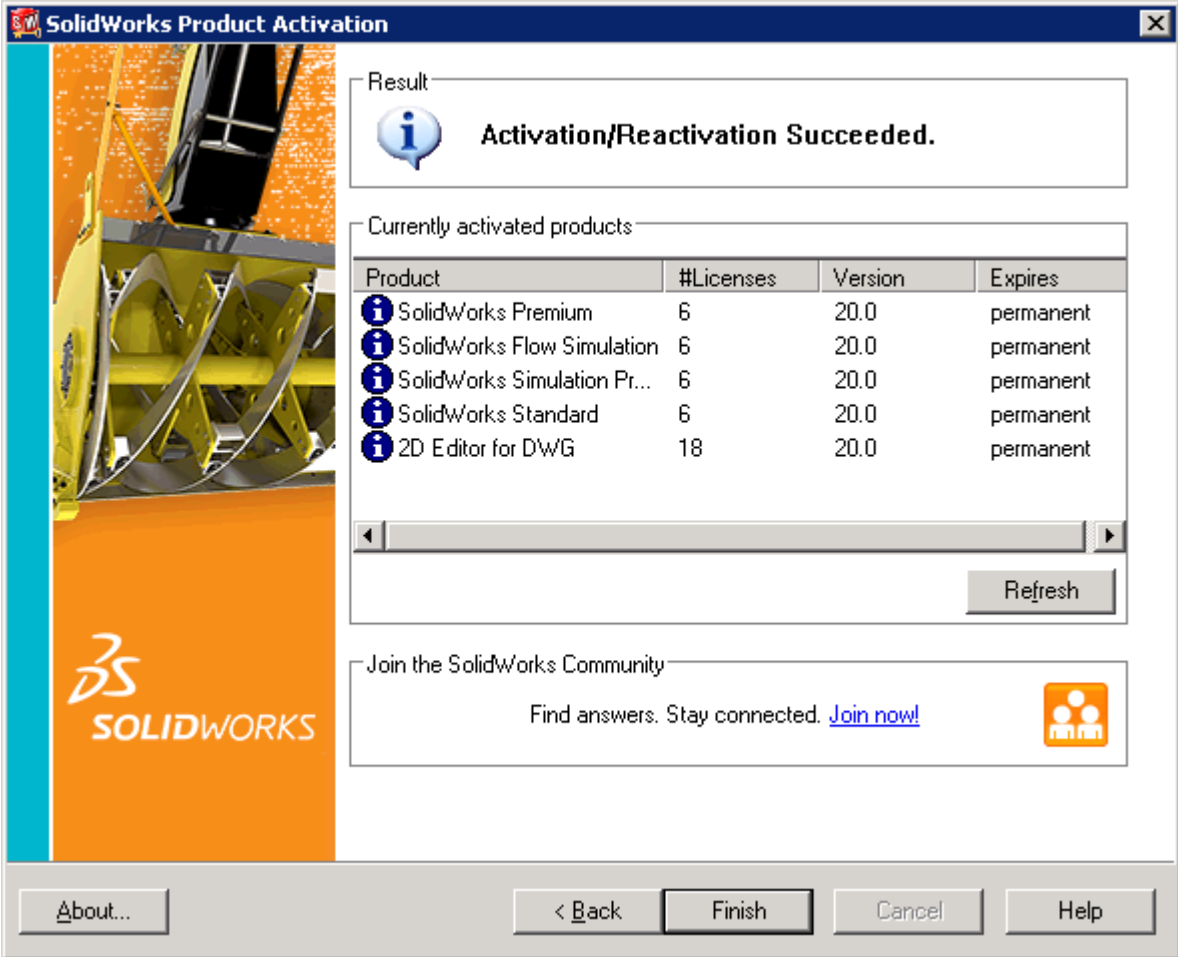

- 12. Click finish and proceed to install client software.
- 13. When the **SolidNetWork License Manager** window appears, just click OK to close and proceed with installing the client software.

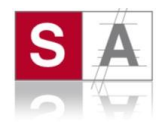

## **Installing a Network License Client**

- 1. Start the SolidWorks Installation manager, from your SolidWorks media or download location.
- 2. On the Welcome screen, click "**Individual (on this computer)**", as shown below and click Next.

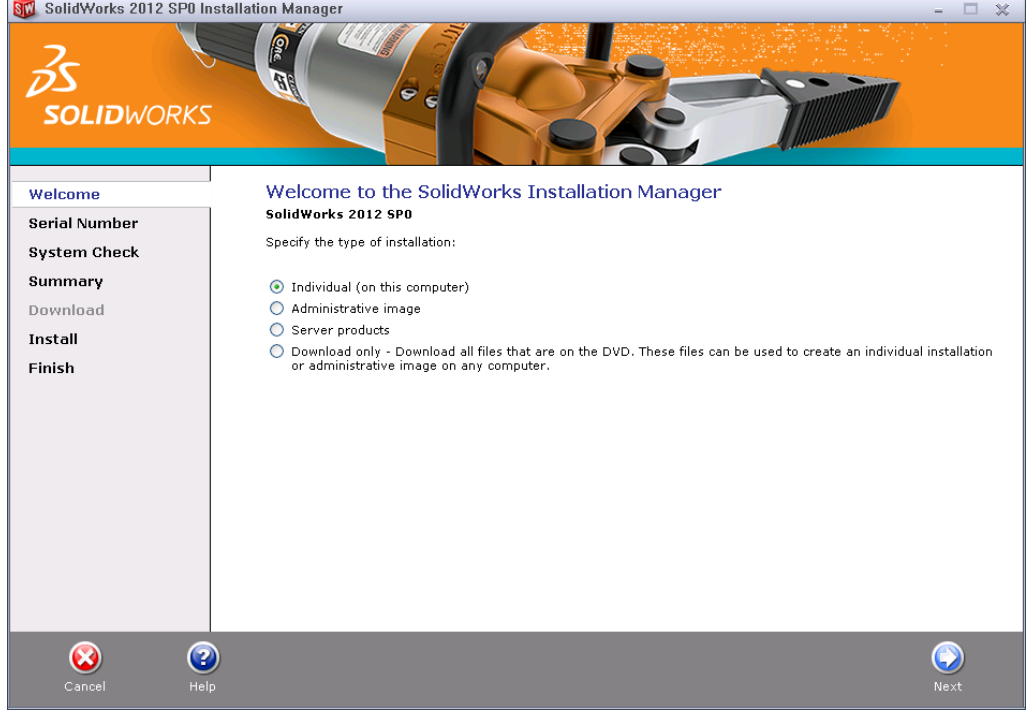

3. On the next screen enter your SolidWorks Serial Number and click Next.

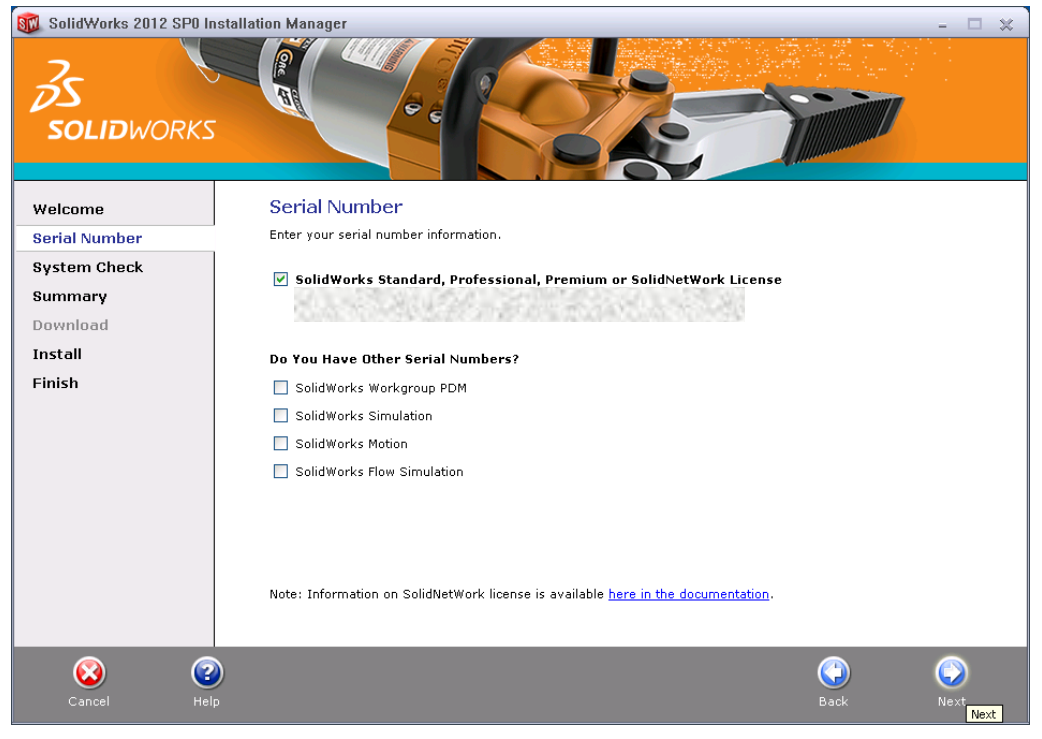

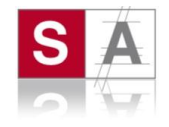

4. The following screen will detail the installation requirements. Clicking any of the "**Change**" links, will give the options to change details such as the installation location. If all the details are ok, click "**Install Now**".

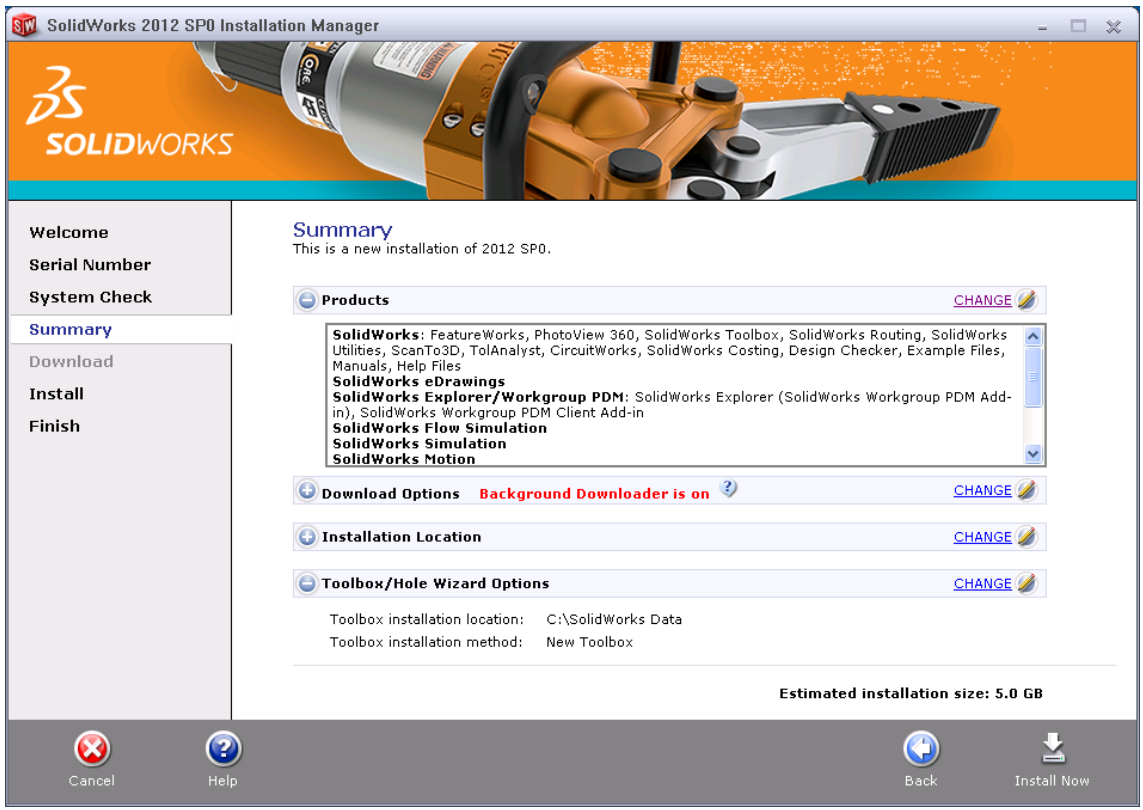

5. In the next dialog box, enter the port number and server name used when the License Manager was installed.

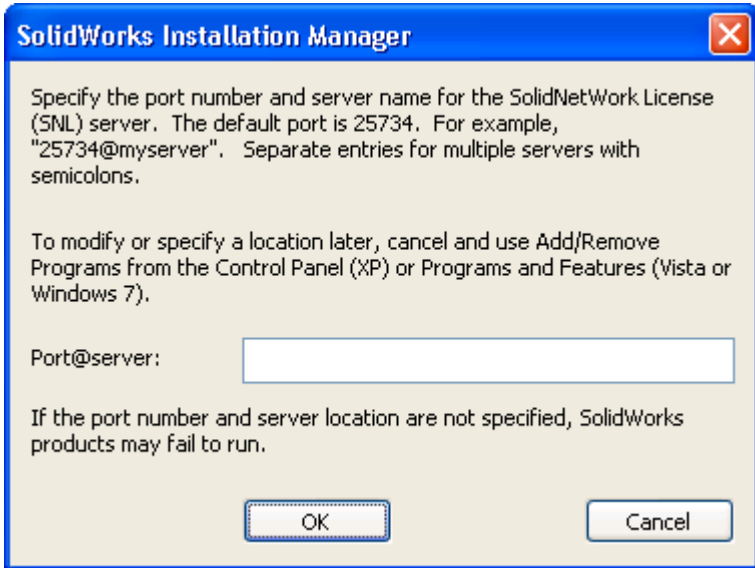

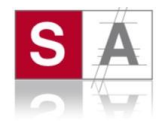

6. Complete the SolidWorks installation by following the SolidWorks Installation Manager instructions.

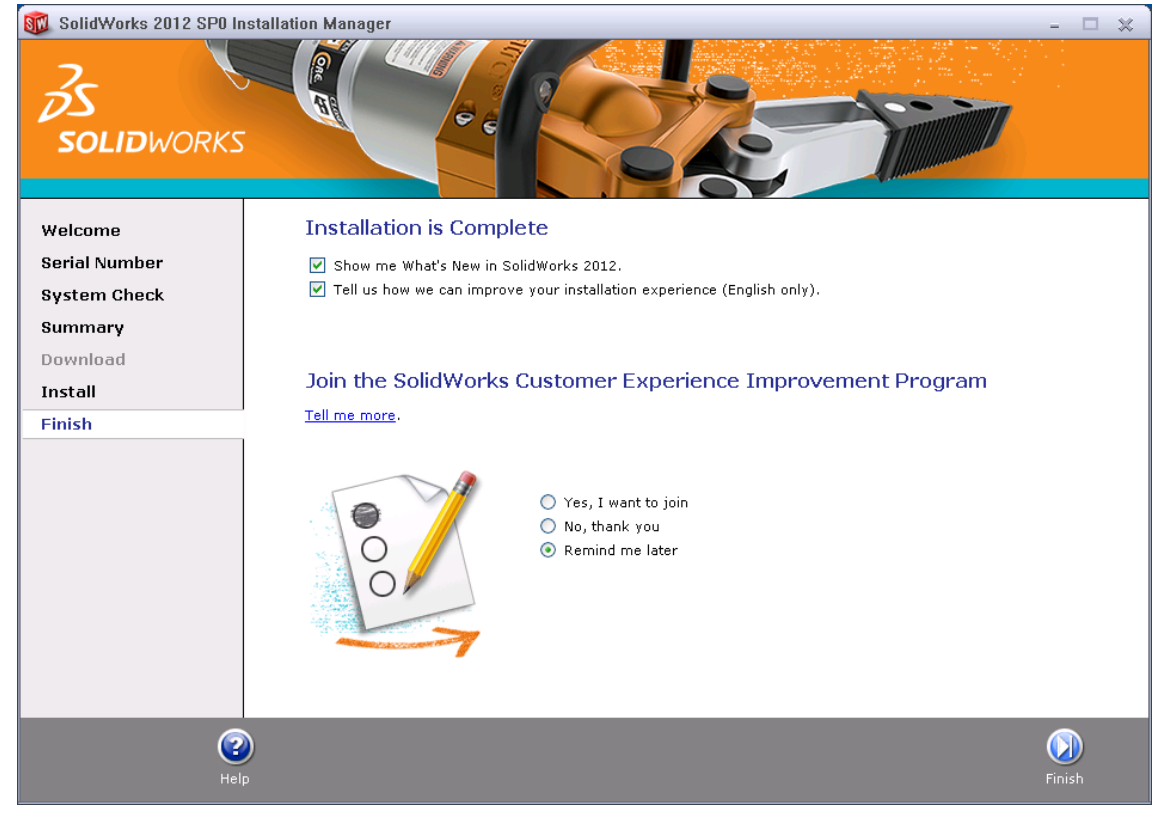

7. You should now be able to run SolidWorks and continue installing on any other client machines.